# **INSPECT 2.5 Readme**

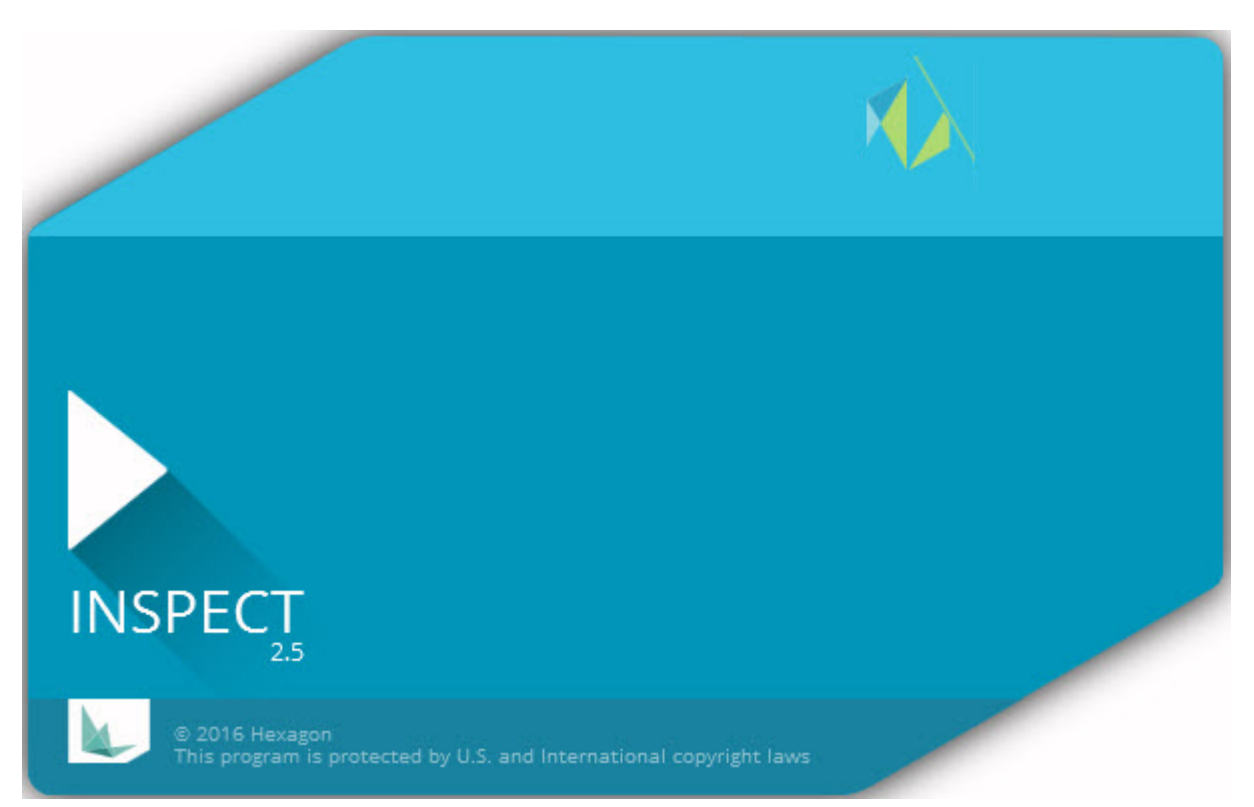

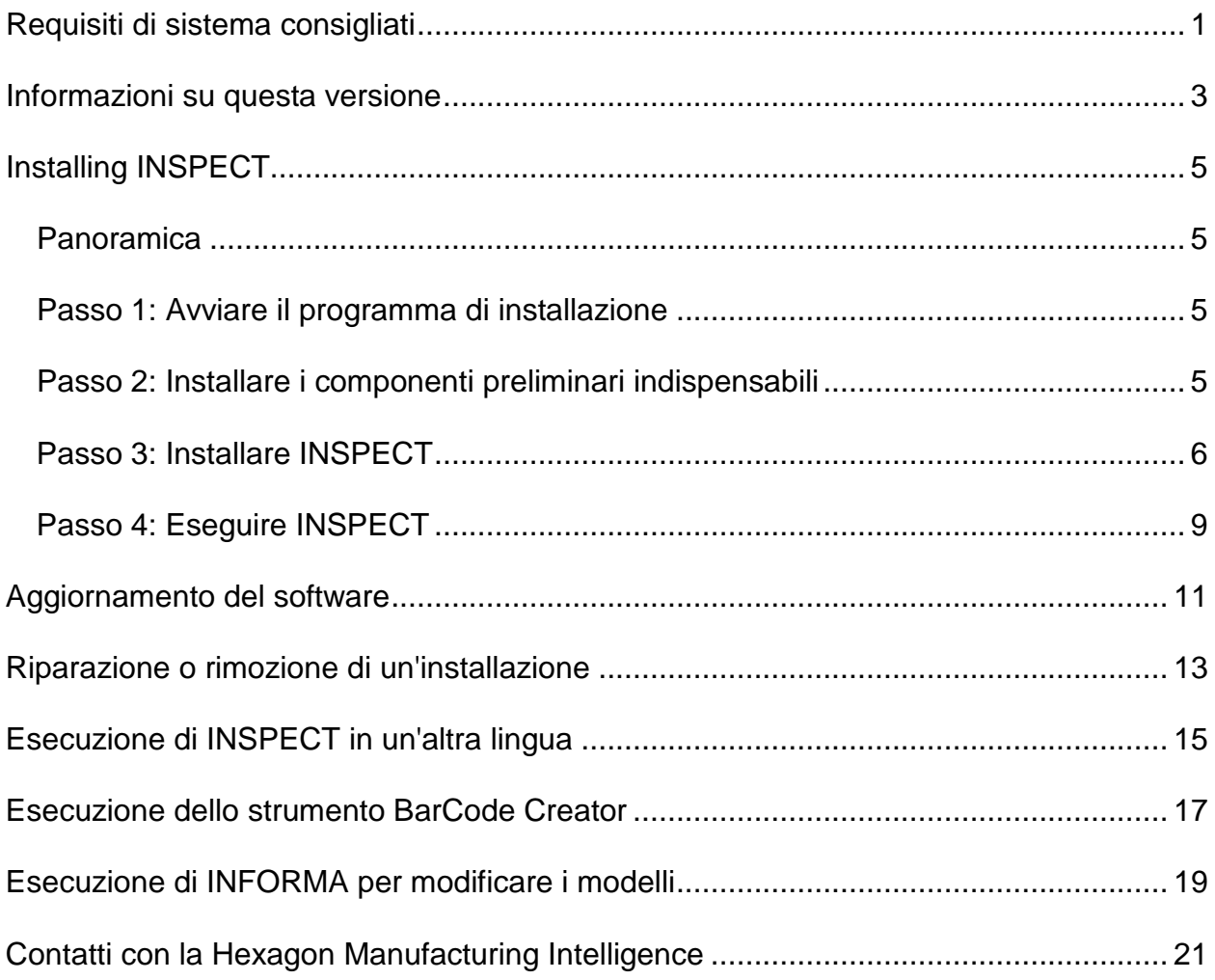

# **Sommario**

# <span id="page-4-0"></span>**Requisiti di sistema consigliati**

### **PC-DMIS**

Per usare INSPECT è necessario che sia già installata una versione di PC-DMIS. INSPECT 2.5 lavora con qualsiasi versione di PC-DMIS, purché siano soddisfatte le eseguenti condizioni.

- PC-DMIS deve supportare l'automazione.
- PC-DMIS deve essere eseguito almeno una volta da un utente con i diritti di amministratore (INSPECT si collega alla versione eseguita per ultima).

**Nota**: PC-DMIS ha i propri requisiti di sistema. Per ulteriori informazioni sui requisiti di sistema di PC-DMIS vedere il file Readme.pdf spedito con PC-DMIS.

#### **Sistema operativo**

INSPECT 2.5 è eseguibile con i seguenti sistemi operativi:

- Windows 10 a 32 e 64 bit
- Windows  $8.1 \text{ e } 8$  a  $32 \text{ e } 64$  bit
- Windows 7 a 32 e 64 bit

Non è supportato nessun altro sistema operativo.

#### **.NET Framework**

Microsoft .NET 4.5

#### **RAM**

- Almeno 4 GB di RAM (4 GB è la quantità massima di memoria gestita da un sistema operativo a 32 bit)
- 1GB di RAM video.

#### **CPU**

Processore Duo-Core da 2 GHZ o superiore.

#### **Grafica**

Un driver grafico che supporti lo standard OpenGL 3.0 o versione successiva.

#### **Visualizzazione**

Risoluzione dello schermo: 1280 x 1024 pixel o superiore.

#### **Acqisizione della licenza**

Una licenza opzionale del software CLM per il server MMS

#### **Browser**

Internet Explorer versione 9 o successive

#### **Software antivirus**

Durante il test di INSPECT la Hexagon Manufacturing Intelligence ha usato l'antivirus Sophos. Le prestazioni di qualsiasi altro programma antivirus dovranno essere confermate dall'utente.

<http://sophos.com/products/enterprise/endpoint/security-and-control/>

### <span id="page-6-0"></span>**Informazioni su questa versione**

INSPECT 2.5 è un'applicazione da officina con una semplice interfaccia che lavora con PC-DMIS per eseguire routine di misurazione e visualizzare rapporti.

INSPECT 2.5 comprende anche lo strumemto BarCode Creator. BarCode Creator crea un codice a barre monodimensionale o bidimensionale per la routine di misurazione. Per ulteriori informazioni, vedere ["Esecuzione dello strumento BarCode Creator"](#page-20-0).

La versione di INSPECT 2.5 di cui si dispone può comprendere un plugin di presentazione e l'applicazione INFORMA. Il plugin aggiunge una scheda **Presentazione** a INSPECT per mostrare l'aggiornamento delle immaginicon i dati di misura man mano che PC-DMIS misura gli elementi e le relative dimensioni. Con INFORMA è possibile creare o modificare il modello usato nella scheda **Presentazione**. Per ulteriori informazioni, vedere ["Esecuzione di INFORMA per modificare i modelli"](#page-22-0).

# <span id="page-8-0"></span>**Installazione INSPECT**

### <span id="page-8-1"></span>**Panoramica**

Questa sezione tratta dell'installazione dei seguenti componenti:

- Microsoft .NET Framework 4.5 (componente preliminare indispensabile)
- INSPECT

### <span id="page-8-2"></span>**Passo 1: Avviare il programma di installazione**

Se si esegue l'installazione da un CD/DVD, fare doppio clic su **Inspect\_Release\_#.#.##.#.exe** dove i simboli # indicano la specifica versione.

Se si esegue l'installazione da un file scaricabile, estrarre il contenuto dell'archivio scaricato. Fare doppio clic su **Inspect\_Release\_#.#.##.#.exe**.

Si aprirà il programma di installazione. Se mancano alcuni dei componenti preliminari essenziali, il pacchetto di installazione proverà a installarli prima di installare l'applicazione principale INSPECT.

### <span id="page-8-3"></span>**Passo 2: Installare i componenti preliminari indispensabili**

1. Se sul computer in uso non è installata la licenza di Microsoft .NET Framework, il pacchetto di installazione visualizza la seguente schermata:

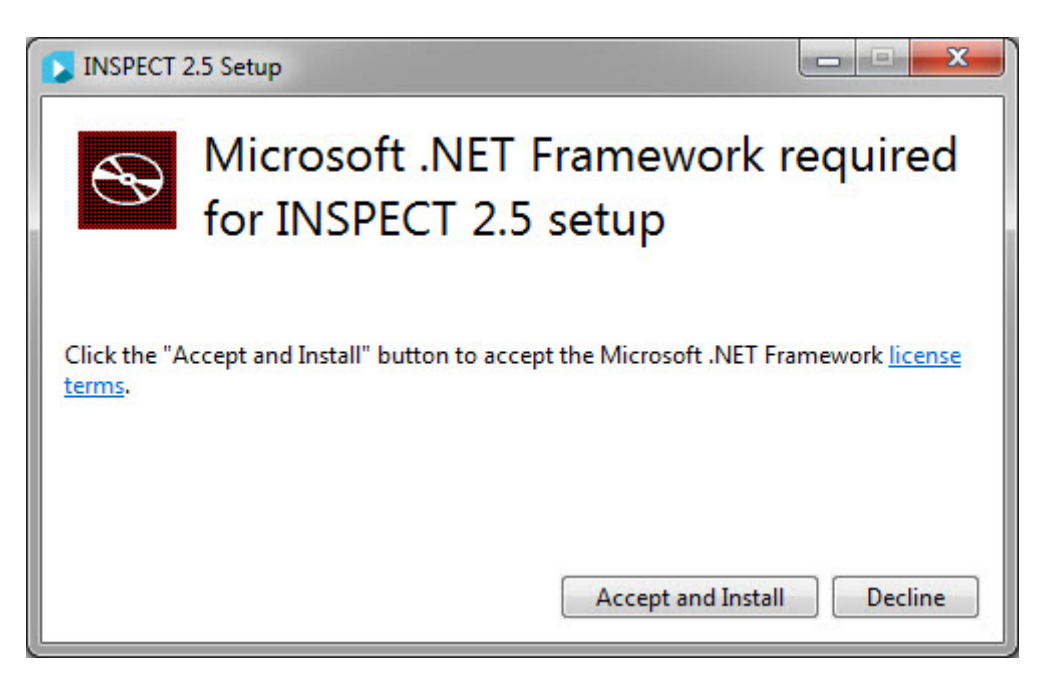

- 2. Fare clic sul collegamento alle **condizioni di licenza** e leggere il contratto di licenza.
- 3. Dopo aver letto le condizioni di licenza, fare clic su **Accetta e installa**.
- 4. Seguire le istruzioni visualizzate per completare l'installazione.

### <span id="page-9-0"></span>**Passo 3: Installare INSPECT**

La seguente procedura descrive un'installazione tipica. Le schermate di installazione possono essere diverse se si esegue una versione diversa di INSPECT.

1. Individuare il file di installazione di INSPECT sul supporto di installazione o, se è stato scaricato, aprire la cartella contenente il file scaricato. Il file di installazione dovrebbe essere del tipo:

#### **Inspect\_Release\_#.#.##.#.exe**

dove i simboli # rappresentano il numero dELLA versione.

- 2. Fare doppio clic su questo file eseguibile per aprire il programma di installazione.
- 3. Se viene visualizzata un'avvertenza sulla sicurezza, fare clic su **Esegui**.

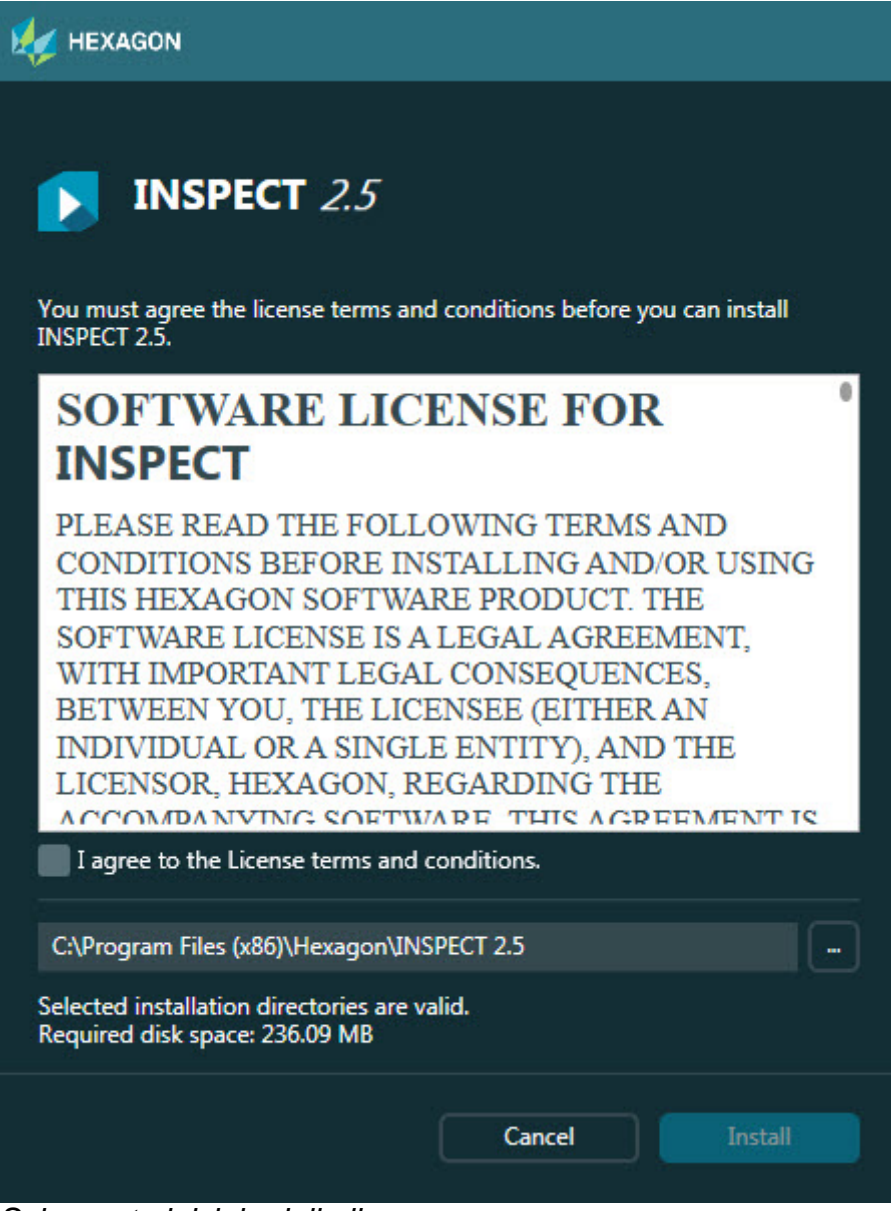

*Schermata iniziale della licenza*

- 4. Nella schermata iniziale della licenza, leggere il contratto di licenza e selezionare **Accetto i termini e le condizioni della licenza**.
- 5. Nella casella in basso è possibile definire la cartella di installazione.
	- Per impostazione predefinita, INSPECT viene installato in C:\Programmi\Hexagon\INSPECT 2.5
	- Per cambiare cartella, fare clic sul pulsante Sfoglia  $\Box$  e scegliere una cartella, o immettere nella casella il nuovo percorso.

6. Una volta accettate le condizioni del contratto di licenza e scelta la cartella di installazione, fare clic su **Installa** per avviare l'installazione.

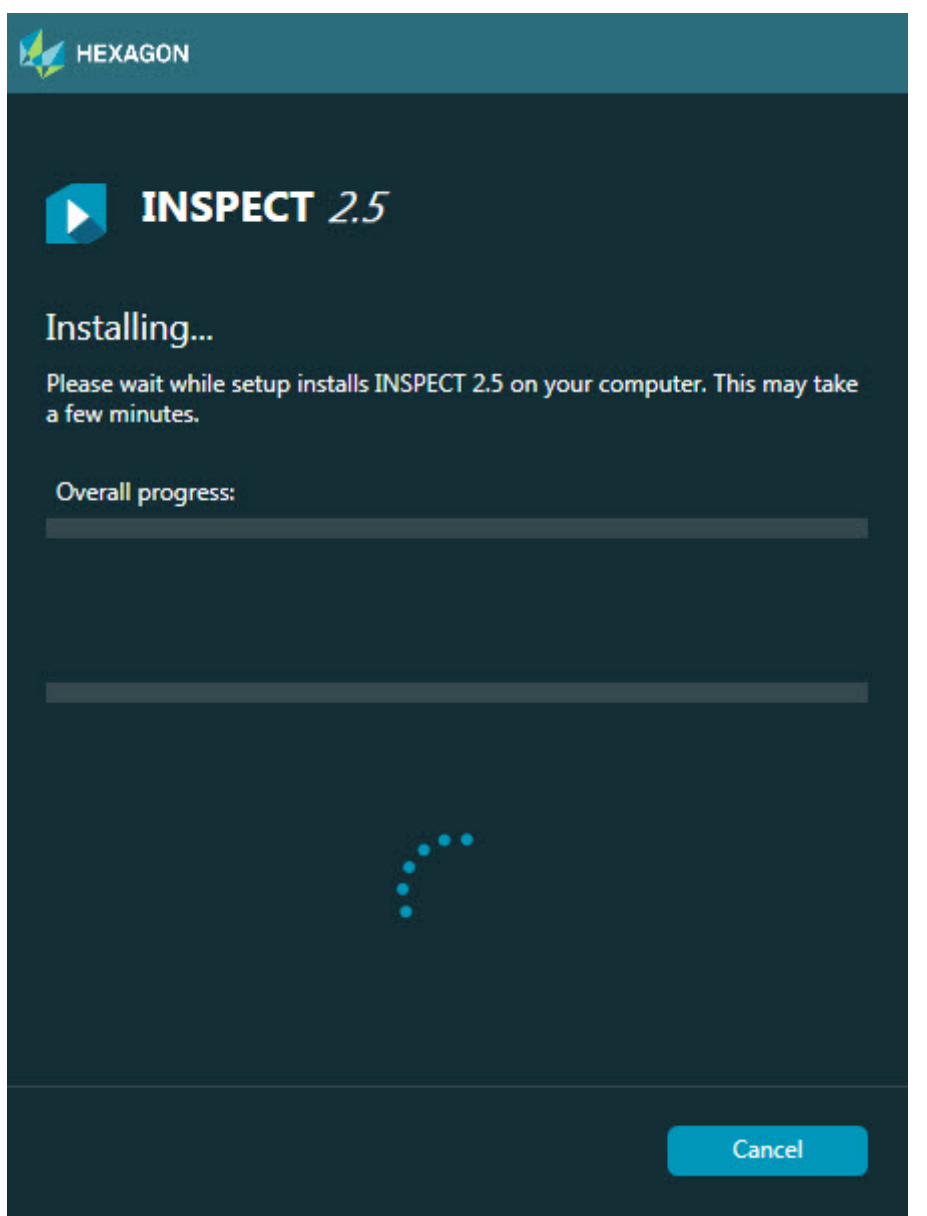

*La schermata di installazione*

- 7. Durante l'installazione, una barra mostra lo stato di avanzamento.
- 8. Al termine dell'installazione, una schermata con i risultati mostra eventuali avvertenze o errori. Contiene anche le seguenti opzioni:

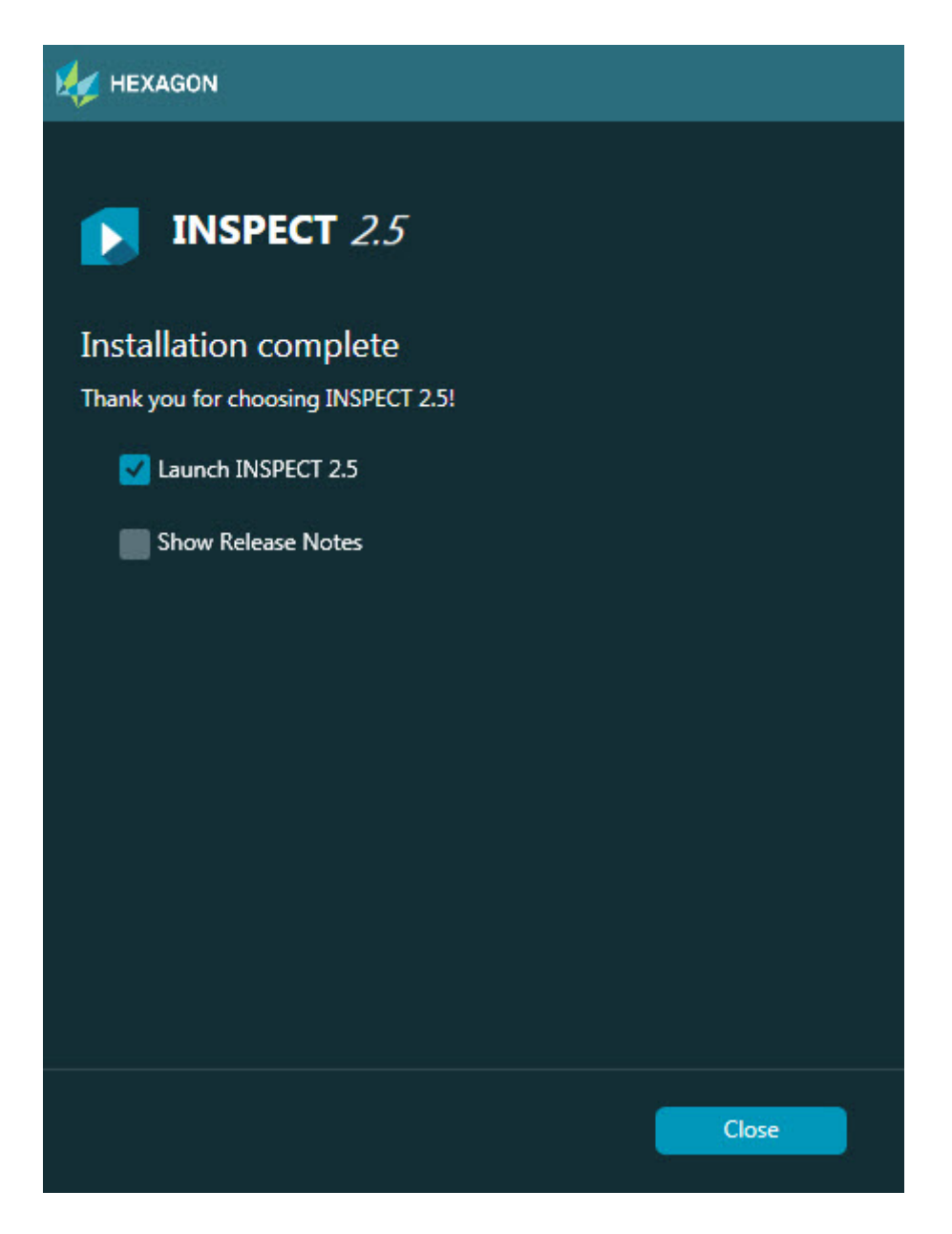

**Lanciare INSPECT 2.5** - Per lanciare immediatamente l'applicazione selezionare questa casella di opzione.

**Mostra le note sulla versione** - Selezionare questa casella di opzione per visualizzare un file .pdf che mostra le novità o le modifiche apportate in questa versione.

9. Fare clic su **Chiudi** per chiudere il programma di installazione.

### <span id="page-12-0"></span>**Passo 4: Eseguire INSPECT**

**Importante:** INSPECT si collega alla versione di PC-DMIS eseguita per ultima con i diritti di amministratore. In seguito occorrerà eseguire INSPECT con gli stessi diritti di PC-DMIS.

Per eseguire INSPECT, procedere in uno dei seguenti modi:

- dopo l'installazione, selezionare la casella di opzione **Avvia INSPECT 2.5**, e fare clic su **Chiudi**;
- nel menu **Start** di Windows, comporre **INSPECT 2.5**, localizzare il collegamento al programma e selezionarlo.

# <span id="page-14-0"></span>**Aggiornamento del software**

Se si è collegati a Internet, la voce del menu **Strumenti | Controlla aggiornamenti** apre un'applicazione di aggiornamento del software. Questa applicazione controlla e scarica gli aggiornamenti disponibili e li applica al software. Offre un modo comodo di tenere aggiornato il software.

> **Importante:** durante il download e il processo di installazione il firewall dell'utente deve permettere l'accesso via internet all'URL http://www.wilcoxassoc.com/WebUpdater. Inoltre, per installare gli aggiornamenti del software si deve godere dei diritti di Amministratore.

# <span id="page-16-0"></span>**Riparazione o rimozione di un'installazione**

È anche possibile riparare o rimuovere il software installato. A questo scopo, fare doppio clic sul file **Inspect\_Release\_#.#.##.#.exe** come se si iniziasse il processo di installazione. Il programma di installazione mostra una schermata con le seguenti opzioni:

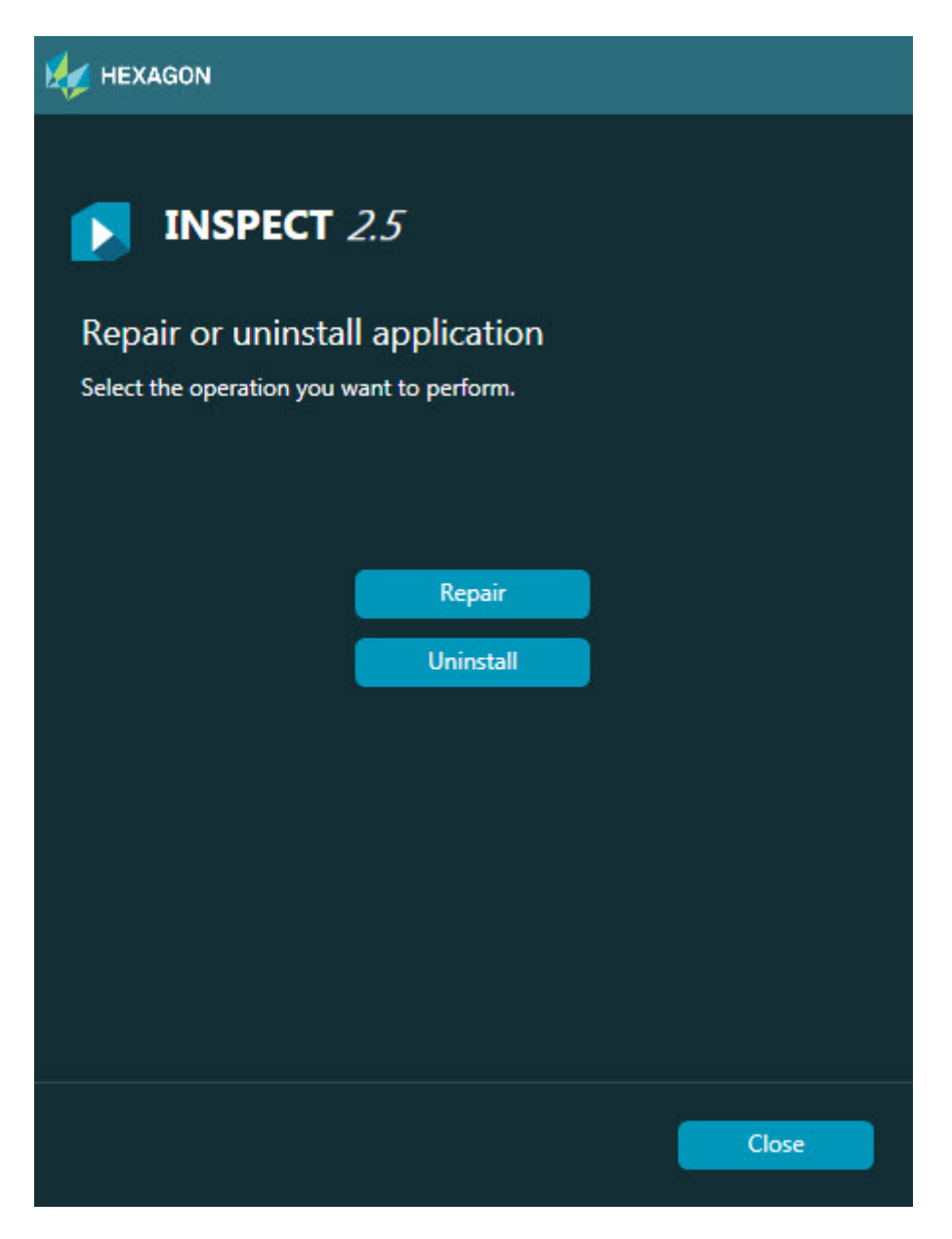

**Ripara** - Questa opzione reinstalla i file del prodotto come erano stati installati originariamente. Può essere utile per risolvere problemi nel caso in cui un'installazione non abbia installato correttamente tutti i file.

**Disinstalla** - Questa opzione rimuove l'applicazione da dove era stata installata. È possibile rimuovere l'applicazione anche usando la voce Programmi e funzionalità del pannello di controllo.

# <span id="page-18-0"></span>**Esecuzione di INSPECT in un'altra lingua**

Un elenco nell'angolo inferiore destro dello schermo (a seconda della modalità di esecuzione in corso) mostra le lingue supportate da INSPECT. Per cambiare lingua, selezionare nell'elenco quella desiderata.

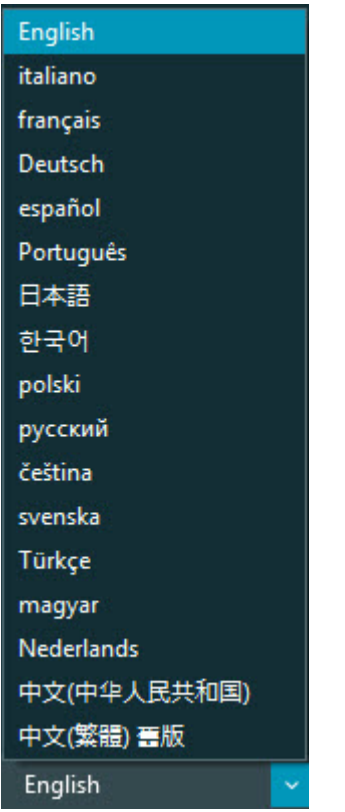

INSPECT si chiuderà immediatamente e si riaprirà nella lingua selezionata.

### <span id="page-20-0"></span>**Esecuzione dello strumento BarCode Creator**

Per eseguire lo strumento BarCode Creator procedere come segue.

- 1. Navigare fino alla cartella dove è stato installato INSPECT
- 2. Eseguire l'applicazione **BarCodeCreator.exe**.
- 3. Una volta avviata l'esecuzione, per aiuto premere il tasto funzione F1.

# <span id="page-22-0"></span>**Esecuzione di INFORMA per modificare i modelli**

Se la versione di INSPECT 2.5 di cui si dispone comprende il plugin di presentazione (scheda **Presentazione**), si può usare l'applicazione INFORMA per modificare o creare modelli di di presentazioni.

Per eseguire INFORMA procedere come segue.

- 1. Eseguire INSPECT.
- 2. Selezionare una routine di misurazione nell'elenco delle routine di misurazione nella scheda **Misura**.
- 3. Fare clic sulla scheda **Presentazione**.
- 4. Fare clic sul pulsante **Crea layout presentazione** (se non ci sono modelli) o sul pulsante **Modifica layout presentazione** (se c'è un modello) per eseguire INFORMA:

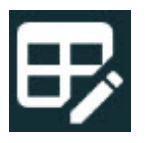

5. Se occorre aiuto nella modifica dei modelli durante l'esecuzione di INFORMA, premere il tasto funzione F1 per accedere alla Guida di INFORMA.

### <span id="page-24-0"></span>**Contatti con la Hexagon Manufacturing Intelligence**

Coloro che usano la *versione commercializzata* di INSPECT 2.5 e desiderano ulteriori informazioni o assistenza tecnica, sono invitati a contattare hexagonmi.com/contact-us. Si può anche contattare l'assistenza tecnica della Hexagon Manufacturing Intelligence al numero +1 800 343-7933.